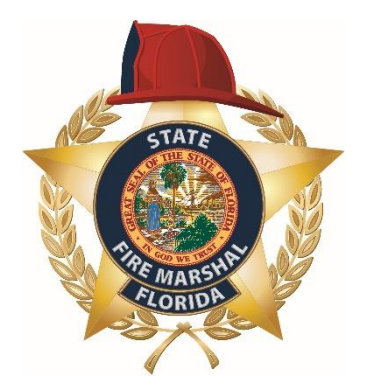

Division of State Fire Marshal

# Florida Public School Fire Safety Report System User Manual

Division of State Fire Marshal 10-1-2018

# I. Inspection Agencies

### Definition: Inspection Agency

A public school board or local Authority Having Jurisdiction (AHJ).

- To input inspection results to the system, you must have received a registration code from the Division of State Fire Marshal.
- Only one registration code will be issued to each inspection agency.
- Only one account per inspection agency will be granted authorization at a time.

# II. Creating a New Account

- Before creating a new account, you must contact the Bureau of Fire Prevention's Report System Coordinator via email and request a registration code.
- Your request must include the following information:
	- o The agency you represent
	- o Your contact information
	- o The individual you are replacing (if you are replacing someone) and the date their account should be closed (and yours opened).
- Once you receive your registration code from the Report System Coordinator, access the Public School Fire Safety Report System at<https://sfm.bebr.ufl.edu/> and click on the "Create new account".

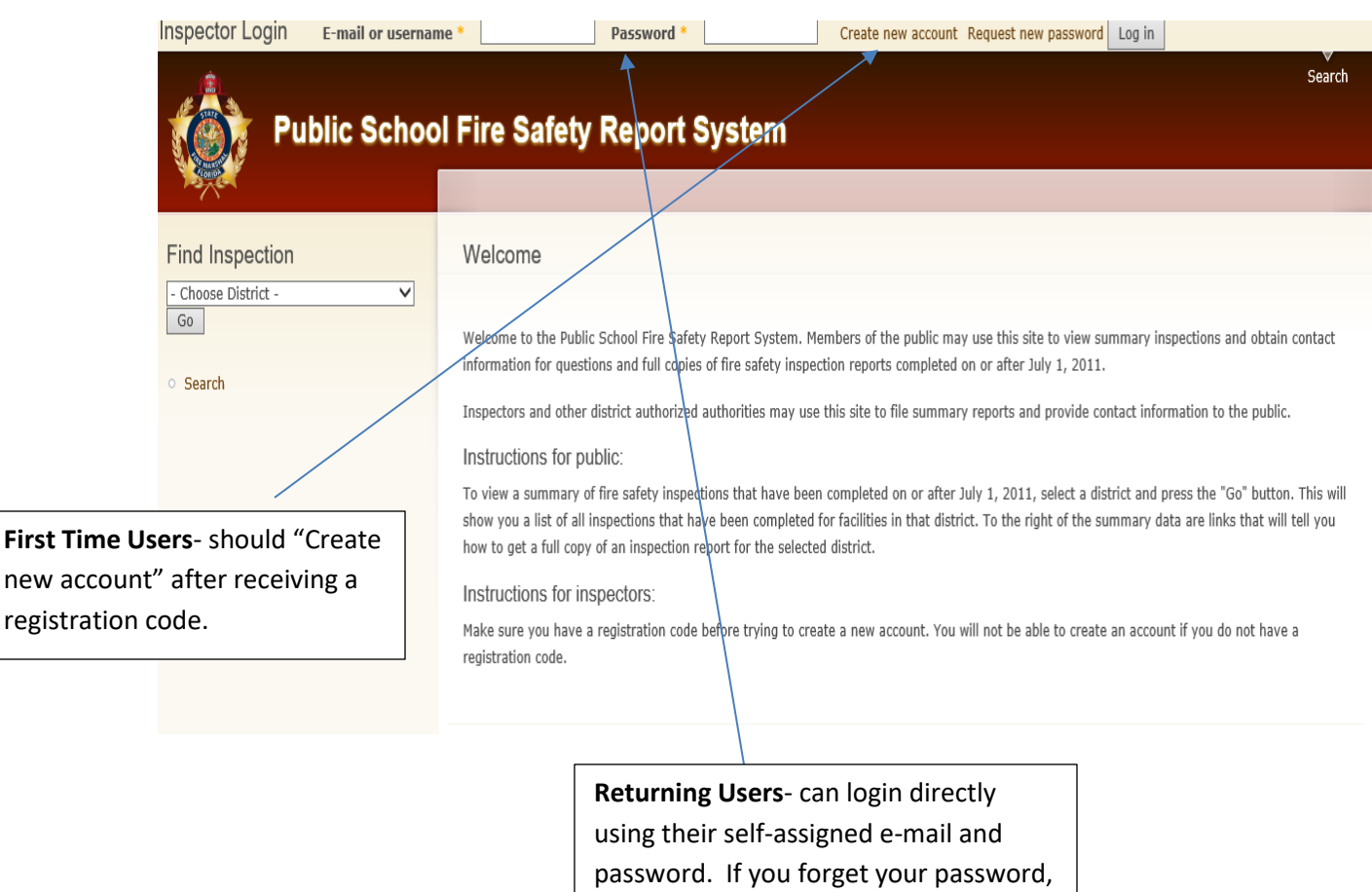

#### **Figure 1- Public School Fire Safety Report System Homepage**

"Request new password".

you can gain access by clicking

### **Figure 2 – New Account Application**

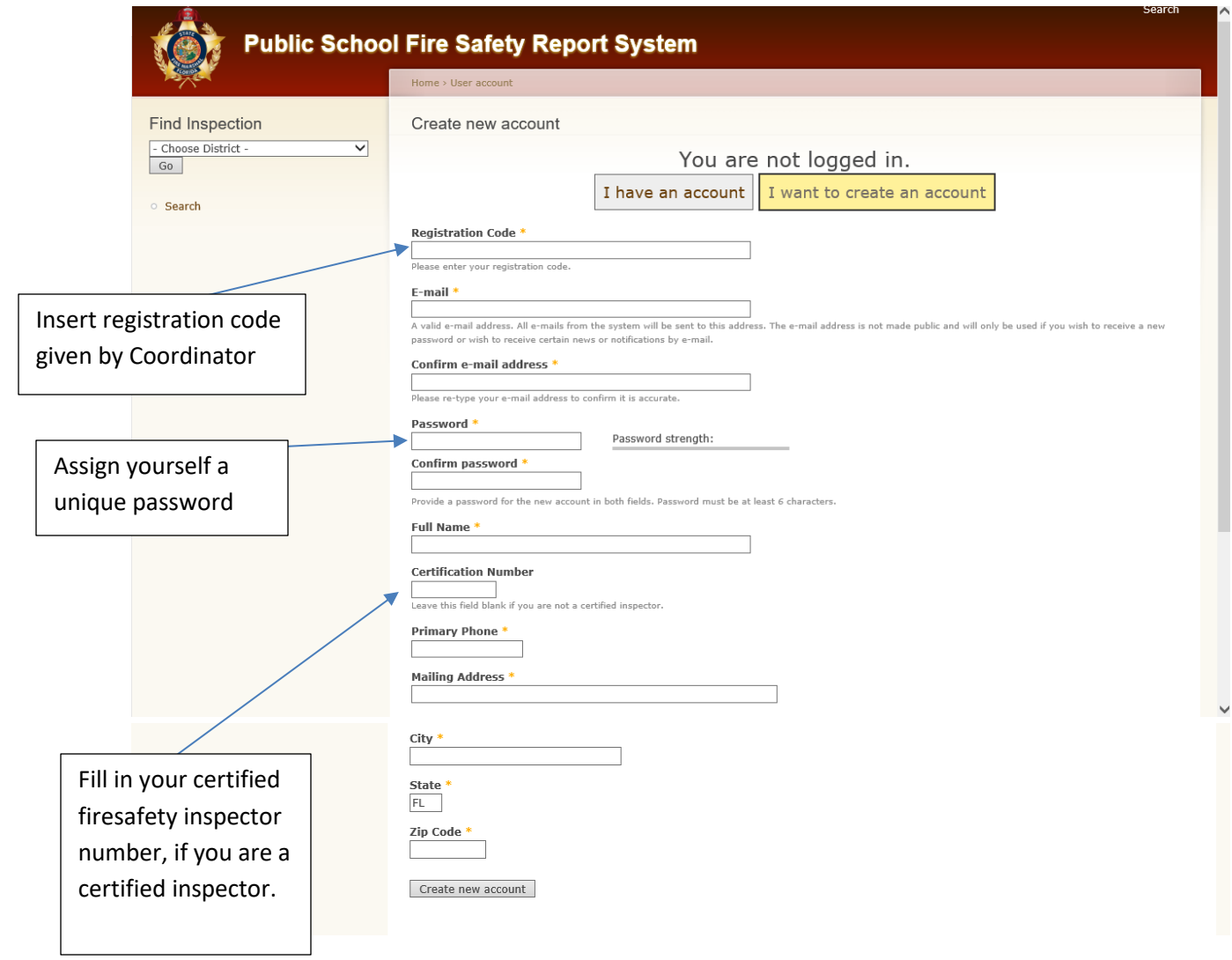

# III. Joining Your District

- Once you have created your profile, you will need to join your district as an editor. When the Bureau's Coordinator issues you a registration code, they will also issue you an Editor Code, which is unique to your district.
- Once log in to the system, you will need to access your account by clicking "My account" on the right-hand side of the page.
- From your account page, you will need to click on "Join or leave a role".

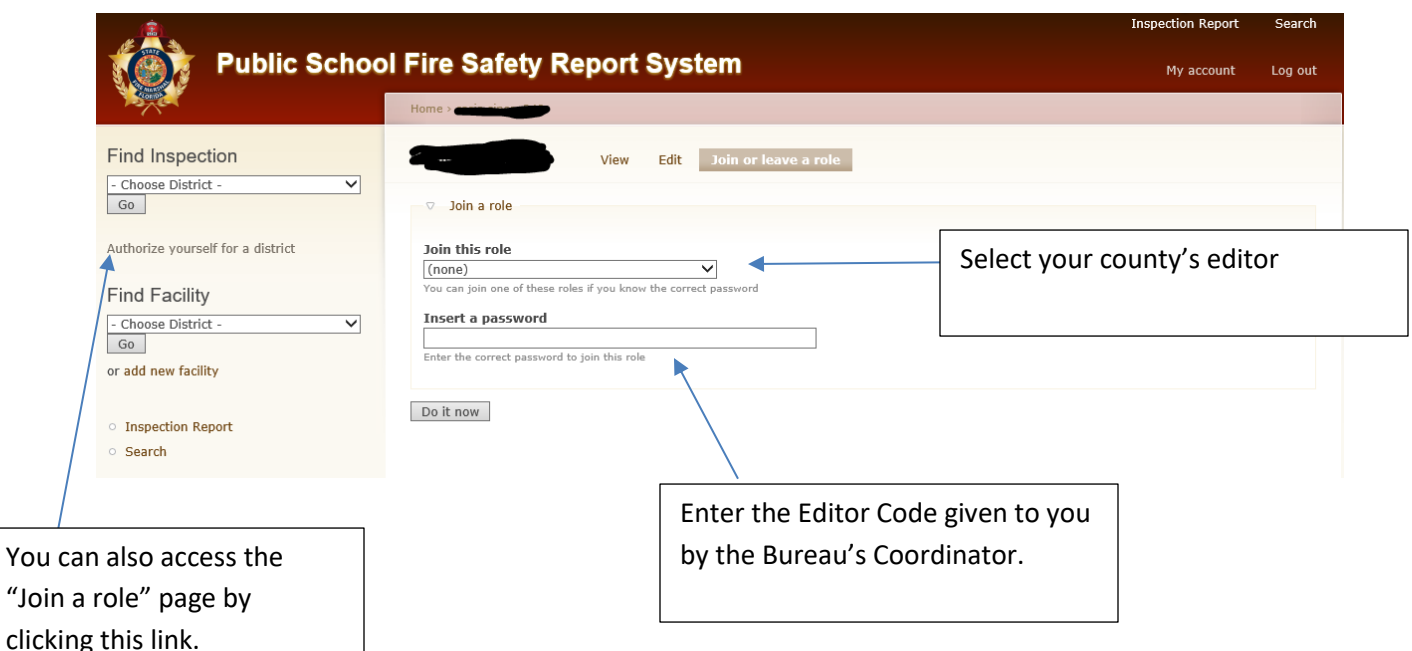

### **Figure 3 – Joining a Role**

# **\*IMPORTANT MESSAGE\***

**Once you log in as an editor to your district, you will have full editor rights to your district and all its schools. It is essential that you use extreme caution and discretion when considering editing district information or past inspections.** 

**NEVER change a school's name, information, or school code!! This information is provided and updated only by the Florida Department of Education and is under their exclusive authority to edit. NEVER add a facility!! If you cannot locate a facility in the system, contact the Bureau's coordinator and they will contact DOE to have the school added.**

# IV. Changing Reporting Information

- Once you have joined your district, you should change the information listed for "How to get full report" to your contact information.
- When logged into the system and saved as an editor for your district, "Find an Inspection" for your county by utilizing the drop-down menu.
- Click the link for "Get Report" under any public school.

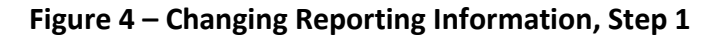

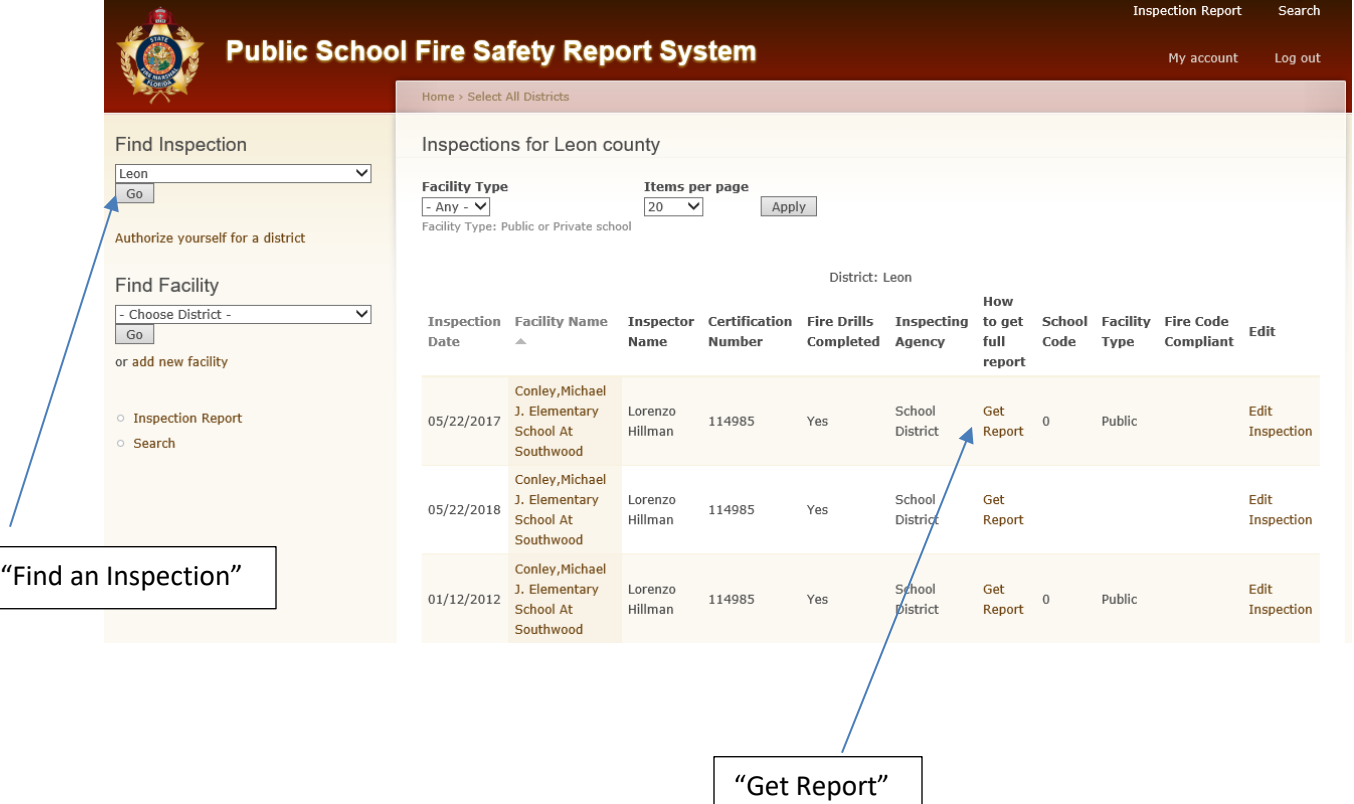

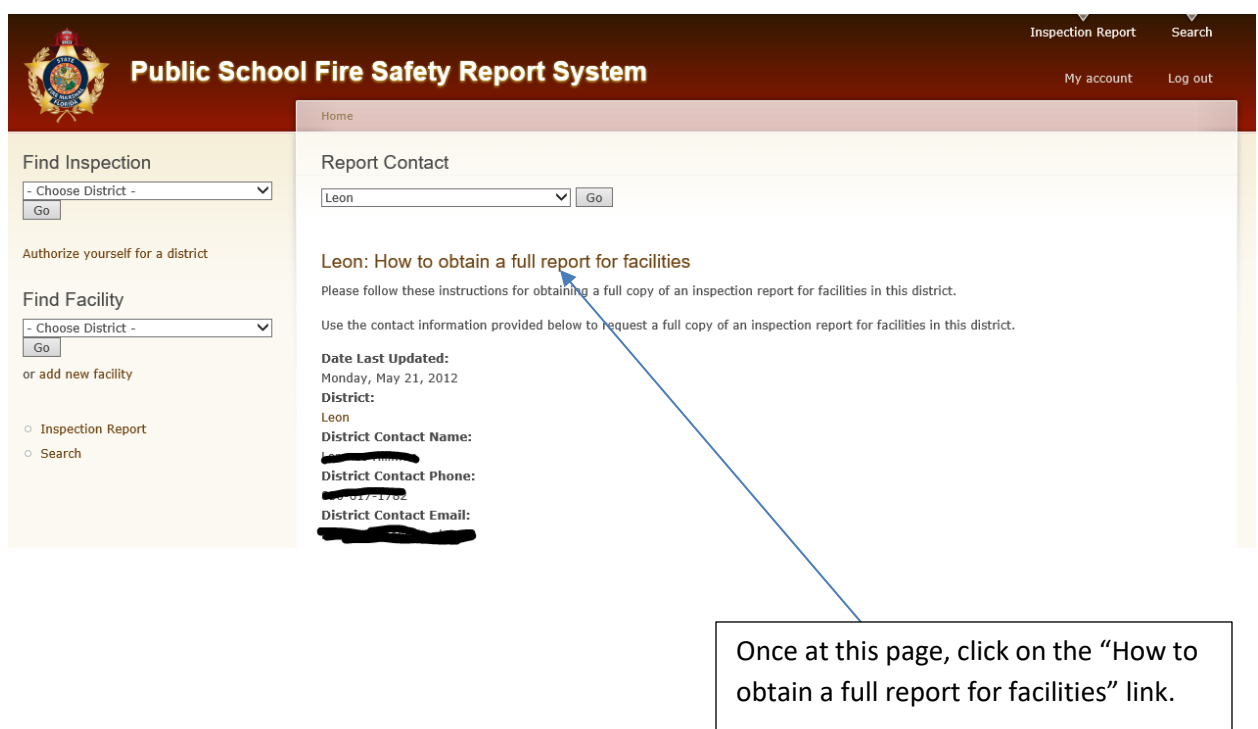

### **Figure 5 – Changing Reporting Information, Step 2**

**Figure 6- Changing Reporting Information, Step 3**

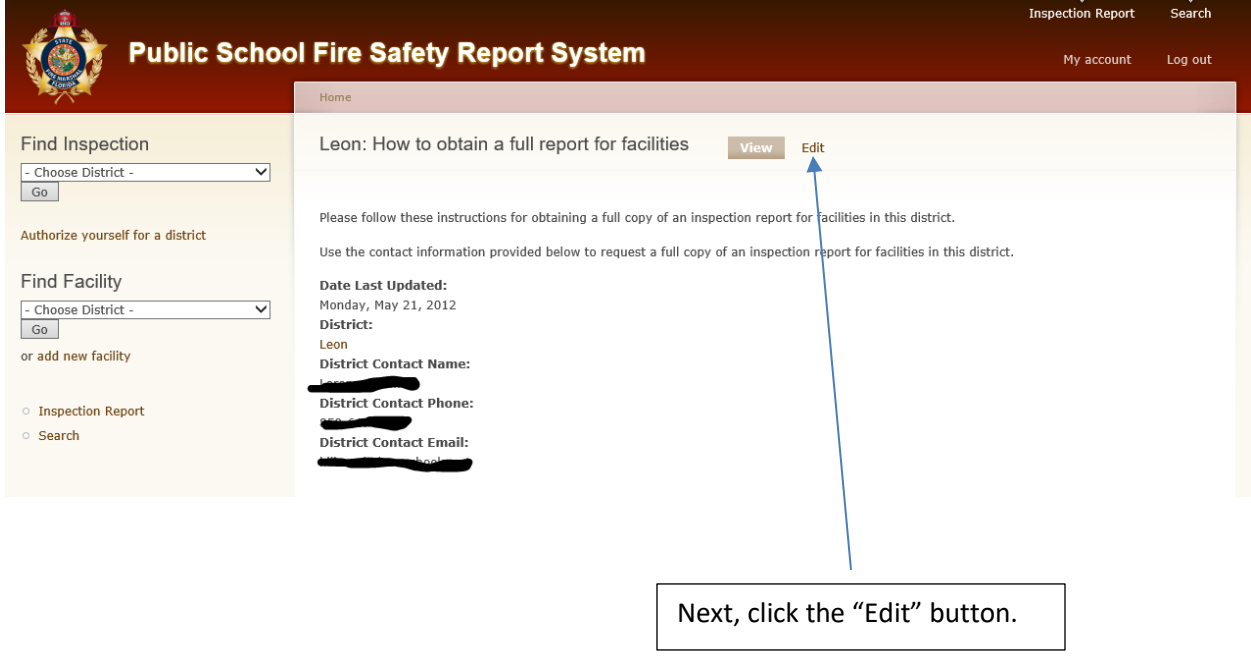

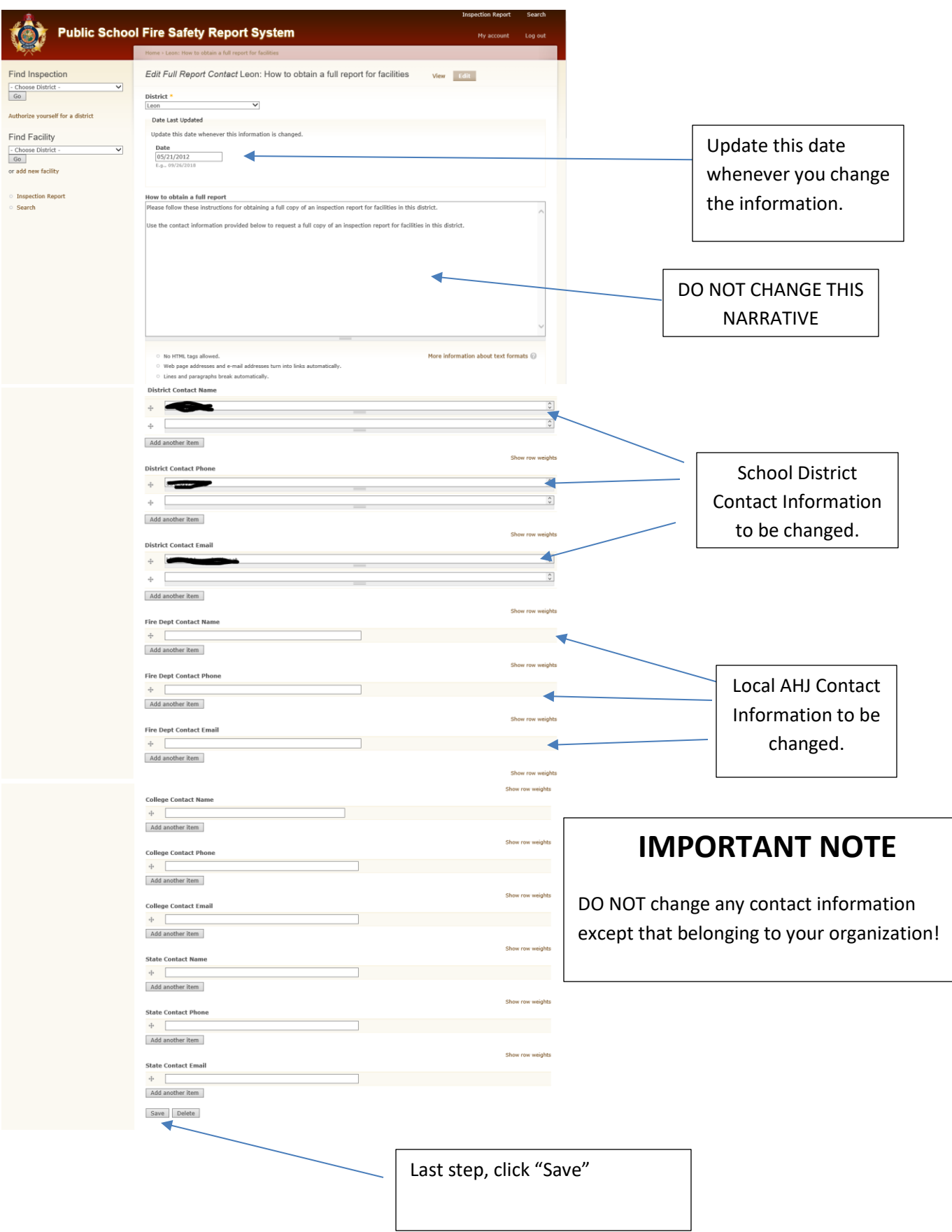

### **Figure 7 – Changing Reporting Information, Step 4**

# V. Adding a New Inspection

• To add an inspection to a facility, find the correct facility by using the "Find Facility" link. Once you have located the correct facility, click "Add Inspection".

### **Figure 8 – Adding a New Inspection, Step 1**

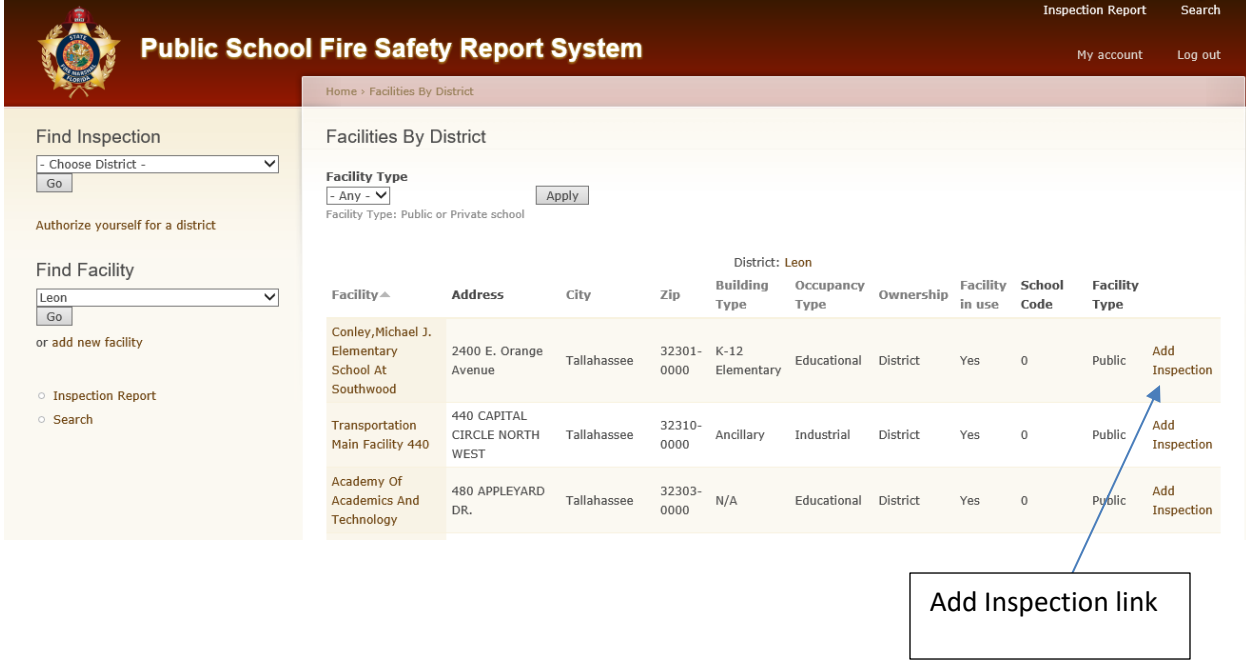

### **Figure 9 – Adding an Inspection, Step 2**

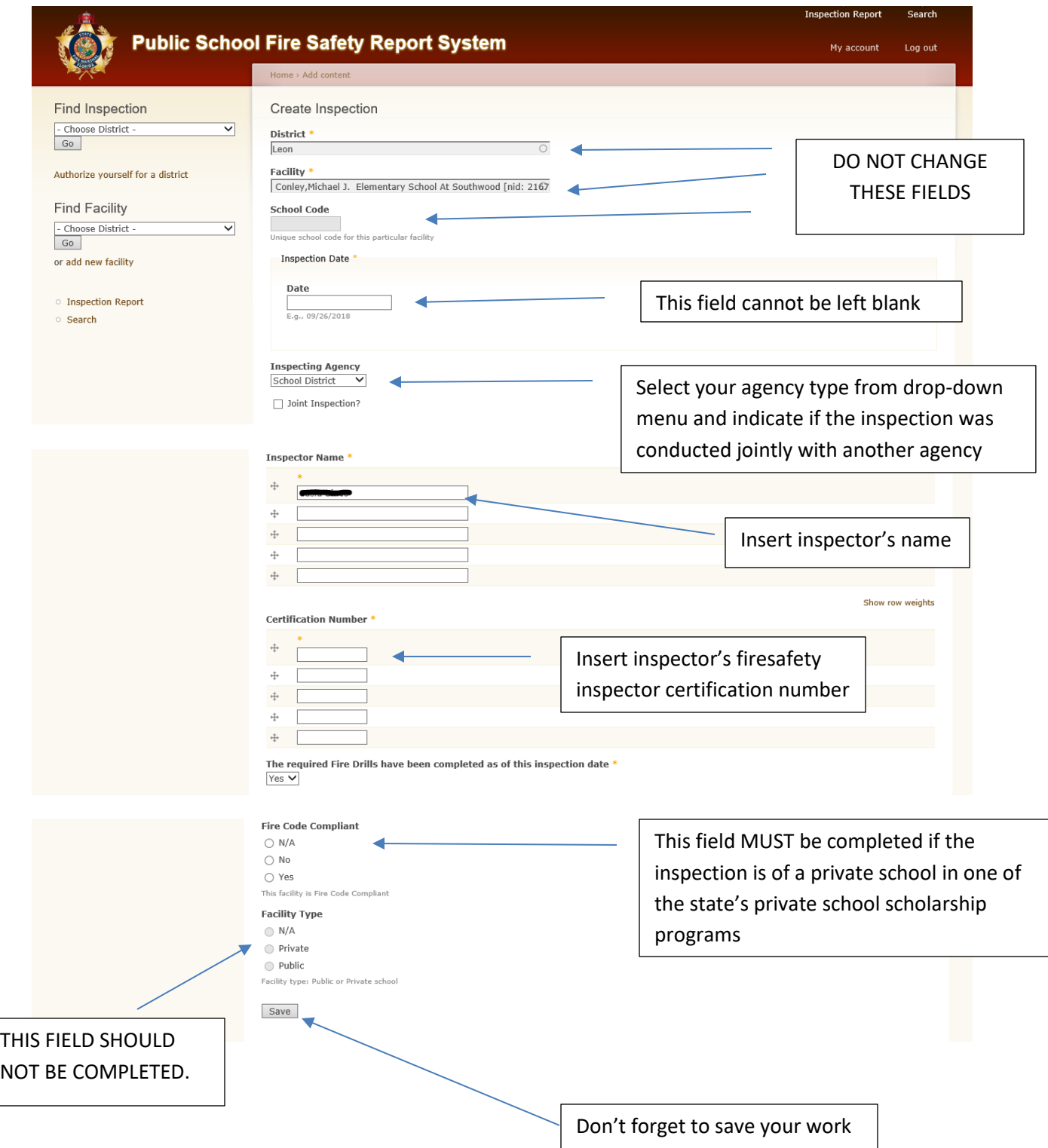

# Bureau of Fire Prevention's

Report System Coordinator

Ebony Small

Email: [ebony.small@myfloridacfo.com](mailto:ebony.small@myfloridacfo.com)

Phone: (850) 413-3619